### **HRW ONLINE HOMEWORK INSTRUCTIONS & TIPS – GASCHLER GEOMETRY**

# **Website: my.hrw.com (no www)**

## **Login: s######@cusd Password: s######!**

NO CAPITAL LETTERS OR IT WILL NOT WORK!!!!!

(# represents your 6 number student ID)

**Save often** and do not leave an assignment open for long periods of time, or all work will be lost and have to be **redone**!

Take **pictures of your progress**, make sure your name is visible on the back screen. These can be shown to the teacher to prove you did your homework in the event that the website glitches out. Please be patient  $\odot$ 

The most compatible browser is Chrome and they have to **allow pop-ups**.

They should also do **all** problems if submitting answers through the website.

Worst case scenario, if they can't get the assignment to work, they can access the pdf version of the book and do it on paper following these steps:

Click: drop down on **HMH Geometry**, Student Resources, Unit #, Module #, Lesson #, Student Edition, Lesson #

#### **Scroll down to the HOMEWORK section and only do assigned problems from your calendar on paper.**

Clicking the **"example"** and **"step-by-step"** tabs within your problems help show you how to do them and are very helpful. Careful that not all problems have another version. A warning will pop up stating that it is the only version and will be marked incorrect if viewed.

If a problem is saying your answer is wrong when you know it to be correct, please click the "!" and email to report the problem.

If you cannot get your HRW to work on your computer call HMH Technical Support at 800-323-9239.

If you do not have **any** internet and/or computer access, Mrs. Gaschler host computers in her room. You can stay after any day to do your online homework.  $\circled{e}$ 

## **WEBSITE OVERVIEW**

This what your main menu will look like when you first log in to the website using the log in and password listed previously.

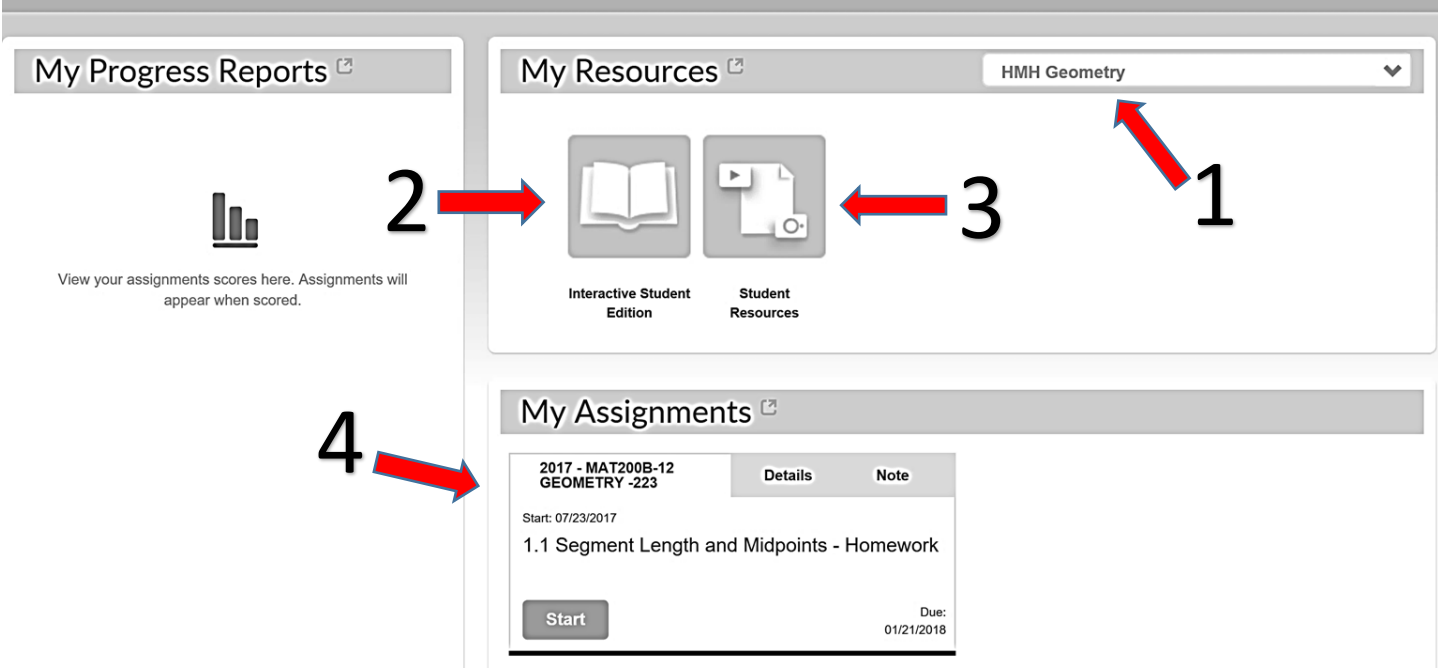

#### Main Menu

1. You MUST make sure you are in GEOMETRY course!!!!! If it says algebra 1, you must click the drop down arrow and switch courses.

2. INTERACTIVE STUDENT EDITION – if you click on this box, this will let you do extra practice for any section. It will reteach topics and have extra problems to work through. It's interactive... hence the name  $\odot$ 

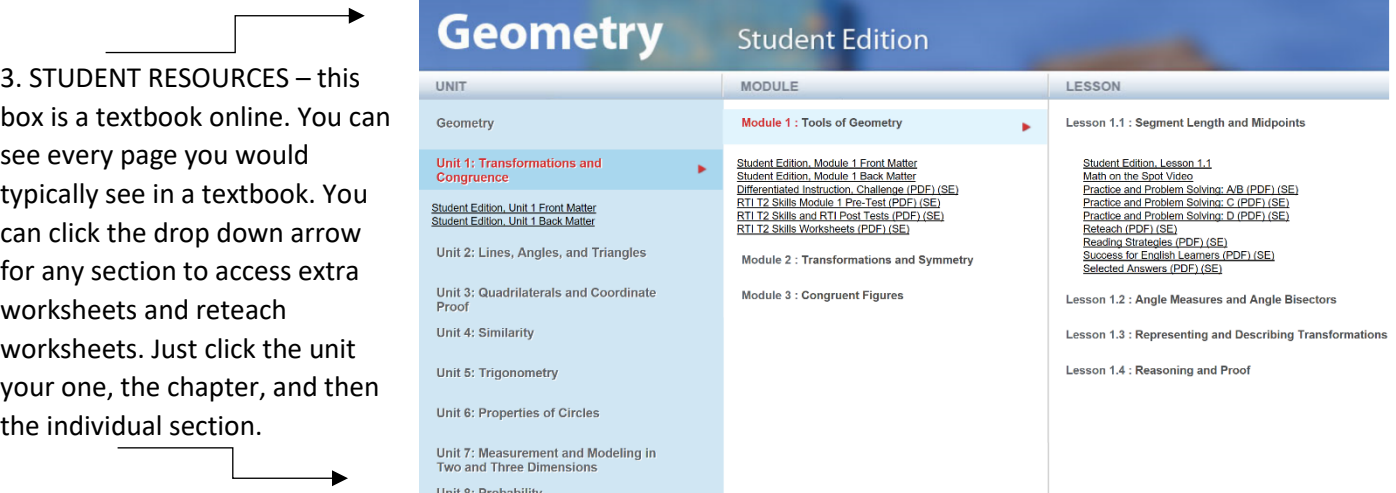

4. ASSIGNMENTS – this is the area where you will see all the assignments that the teacher has created. It tells you the section for that assignment and the last day eligible for a student to turn in that assignment. All assignments will disappear past the due date.

5. Most links you click on will open a new tab or webpage. You **MUST** click to **allow pop-ups** on your computer or else you will not be able to access anything. If you get a new tab that is just a white screen, you are more than likely blocking the page.

Microsoft Edge blocked a pop-up from my.hrw.com.